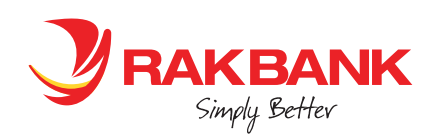

## **Apple Pay In-App Customer Journey**

### **STEP 1**

Login with your RAKBANK Digital Banking credentials and click 'Get Started'

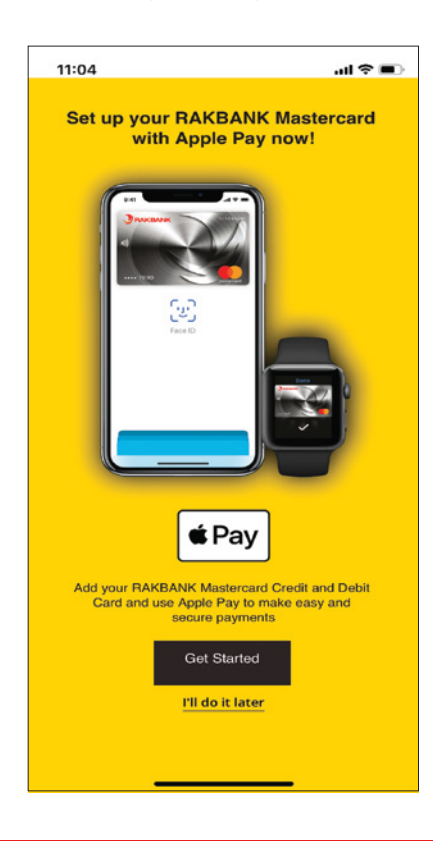

# **STEP 2**

Enter the OTP received on your mobile number registered with the Bank

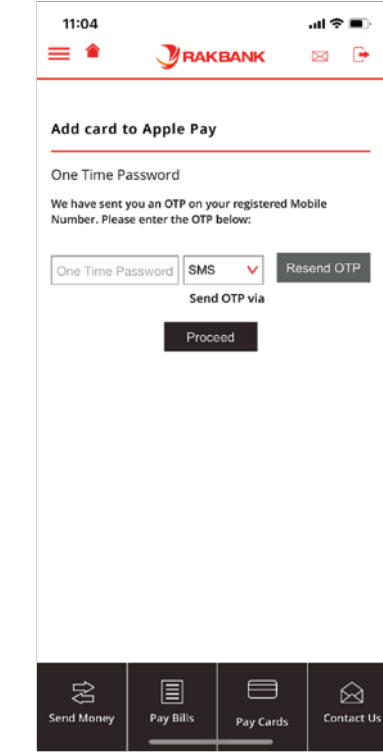

#### **STEP 4**

Select the Card that is to be provisioned. As soon as the Card is selected, the 'Add to Apple Wallet' button appears. Please click the button.

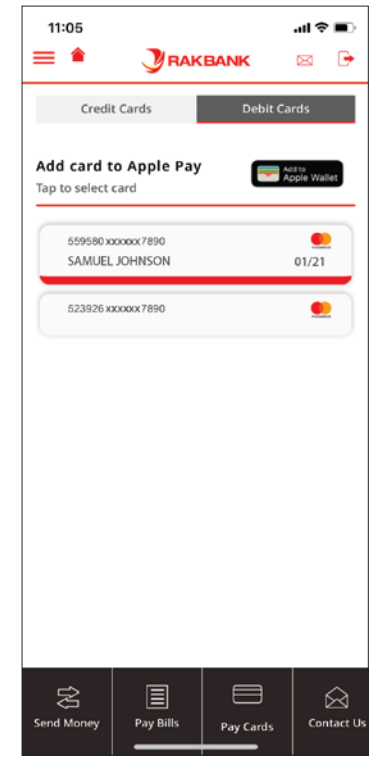

### **STEP 3**

Click the Credit Cards or Debit Cards tabs to see the list of Cards

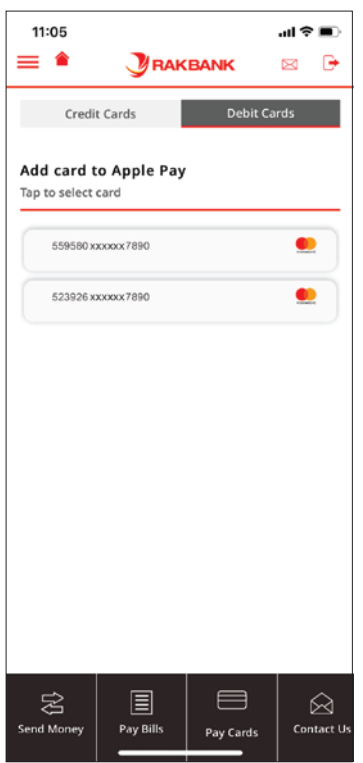

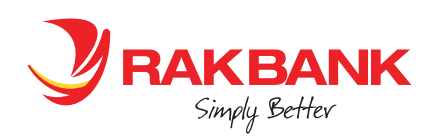

## **Apple Pay In-App Customer Journey**

### **STEP 5**

Click 'Next'

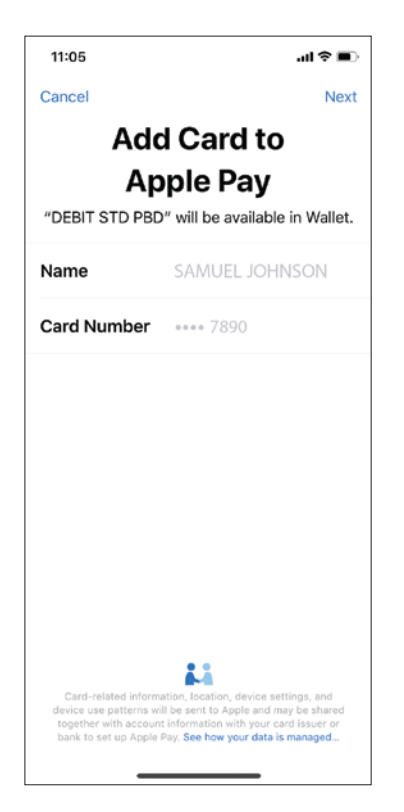

#### **STEP 7**

Card gets added to the Apple Wallet. Click 'Done'

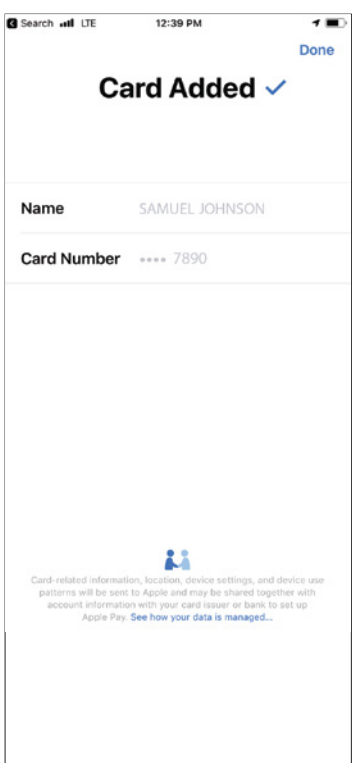

### **STEP 6**

Click 'Agree' to accept RAKBANK's Terms and Conditions

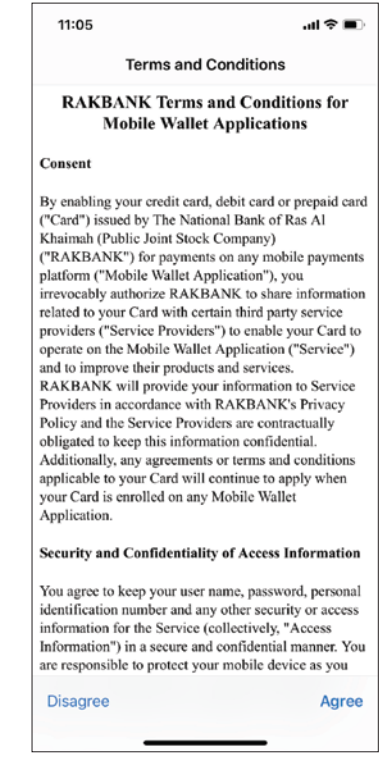

## **STEP 8**

Below screen appears confirming successful addition of the Card into Apple Wallet

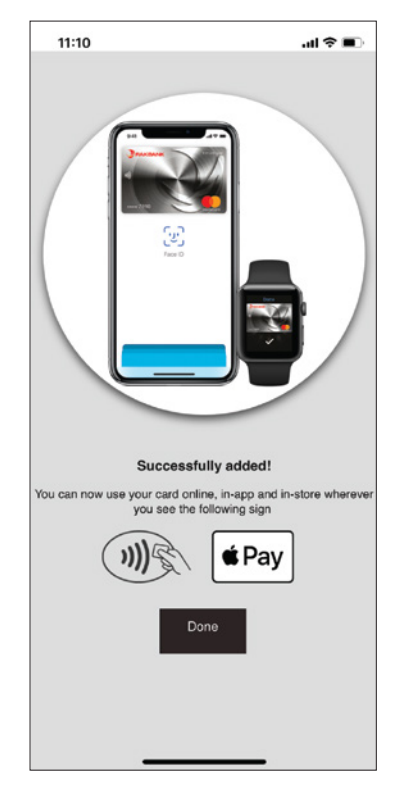